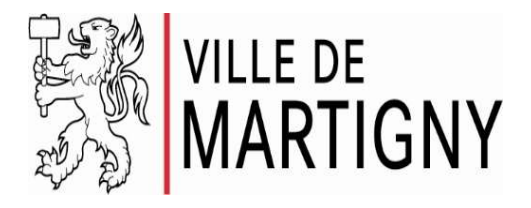

## Marche à suivre : abonnement Parking Semblanet

- 1. Télécharger l'application Parkingpay
- 2. Procéder à l'inscription de votre compte en suivant les instructions
- 3. Sélectionner un moyen de paiement ou prépayer le compte
- 4. Sélectionner la localité de Matigny, puis le parking du Semblanet
- 5. Cliquer sur l'icône "Autorisation" et choisir le type d'autorisation souhaité (habitant / travailleur)

- 6. Cliquer sur appliquer, la requête sera automatiquement transmise à la police municipale
- 7. Un e-mail vous sera adressé dès que la demande d'approbation sera approuvée (celle-ci reste valable durant 10 jours).
- 8. Retourner dans le menu et cette fois acheter l'autorisation (Prière de bien sélectionner la date d'activation de l'abonnement – le 4 janvier 2021)
- 9. L'abonnement sera valable après le paiement et à partir des dates sélectionnées

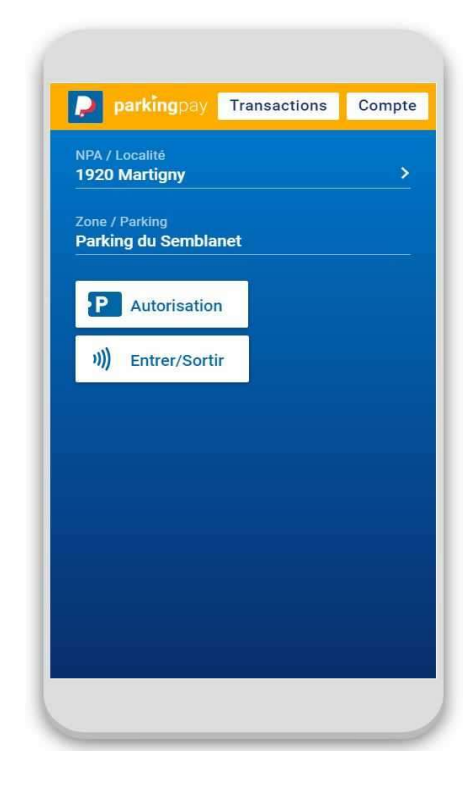

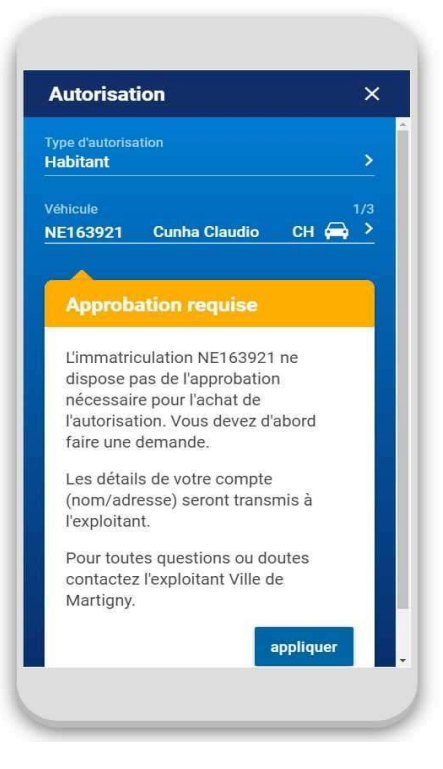